## **INSTRUCTIVO PARA RECUPERAR LAS CREDENCIALES DE ACCESO**

Ingrese a la página de la Alcaldía de Chía a través del link [www.chia-Cundinamarca.gov.co](http://www.chia-cundinamarca.gov.co/) / Trámites y Servicios / Impuesto de Industria y Comercio

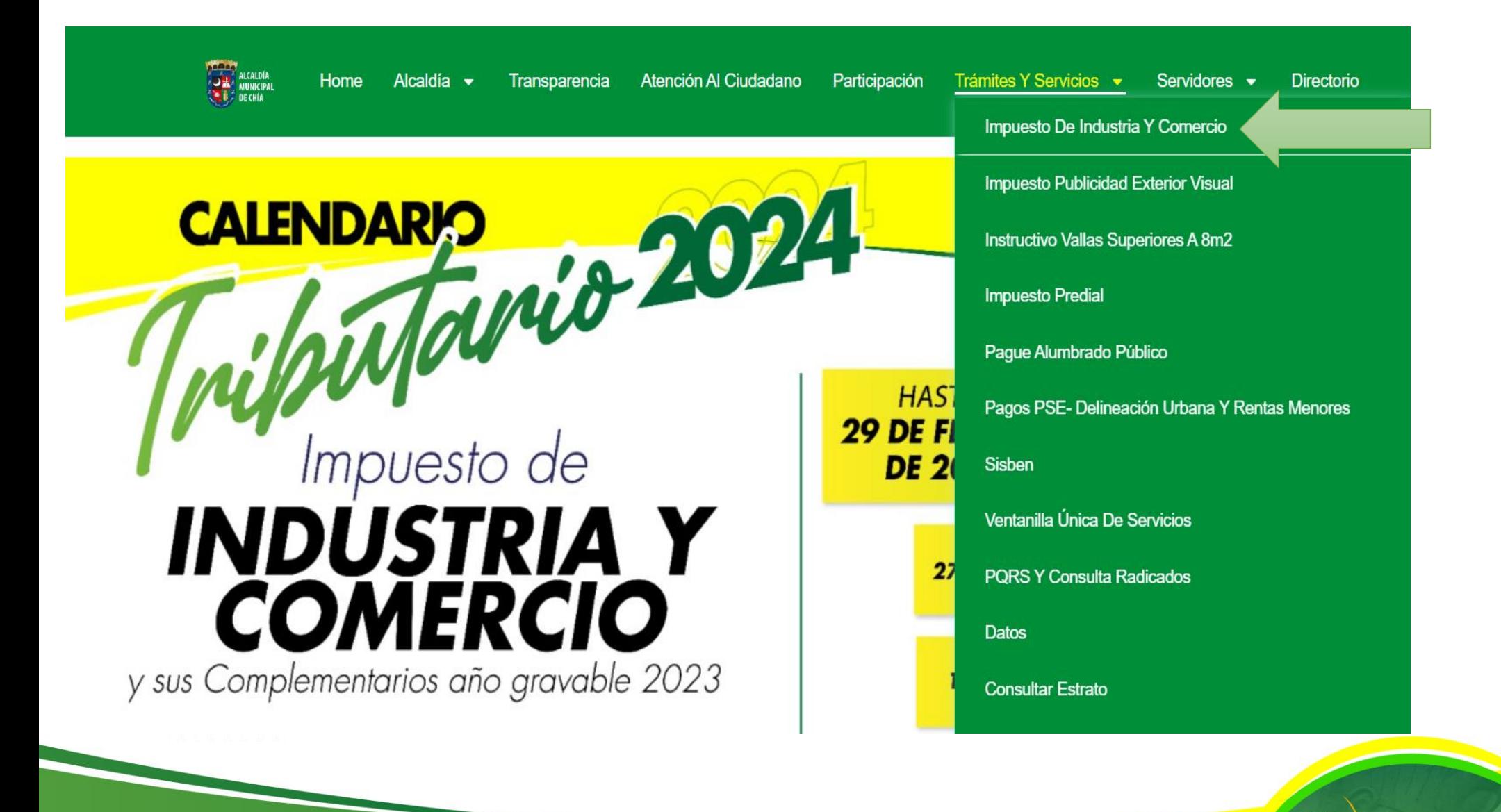

NICAIDÍ

## Ingrese a Olvidó sus datos de acceso

lyric-chia.seygobservices.com:3000 - Google Chrome

A No es seguro | lyric-chia.seygobservices.com:3000

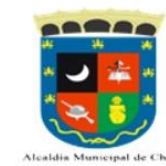

MODULO DE REGISTRO Y DECLARACIONES DE INDUSTRIA Y COMERCIO AVISOS Y **TABLEROS Y RETENCIONES** 

**AICAIDÍA** 

Alcaldia Municipal de Chia

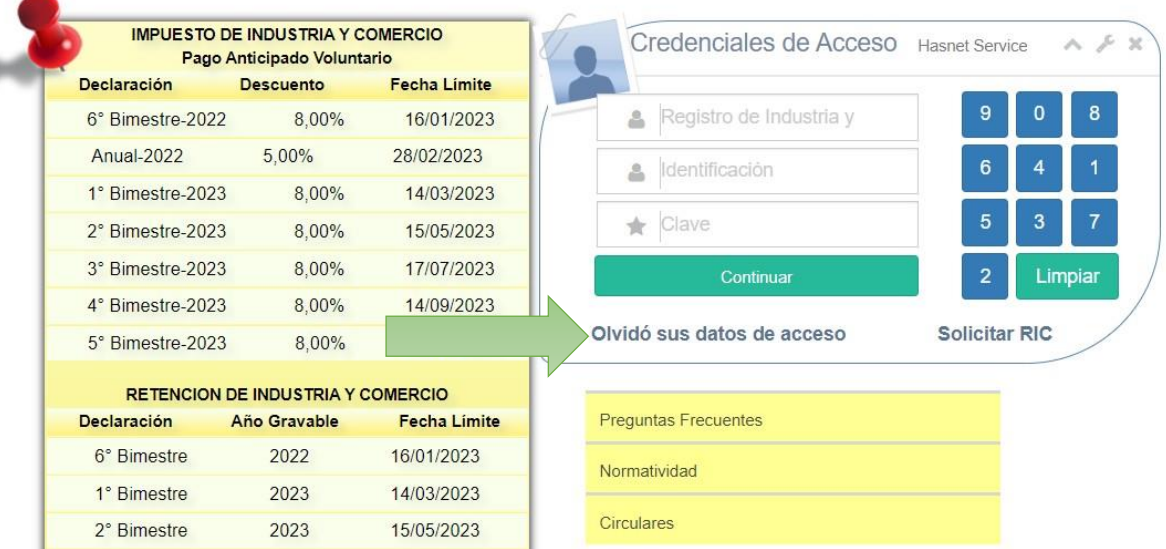

## Digite su RIC y luego de clic en **Alg Buscar** para identificar el correo electrónico que tiene inscrito y al cual llegaran las Credenciales de Acceso, por último dar clic en **A Enviar a mi correo**

Recordar Datos de Acceso - Google Chrome

A No es seguro | lyric-chia.seygobservices.com:3000/Remember

Recordar Datos de Acceso:

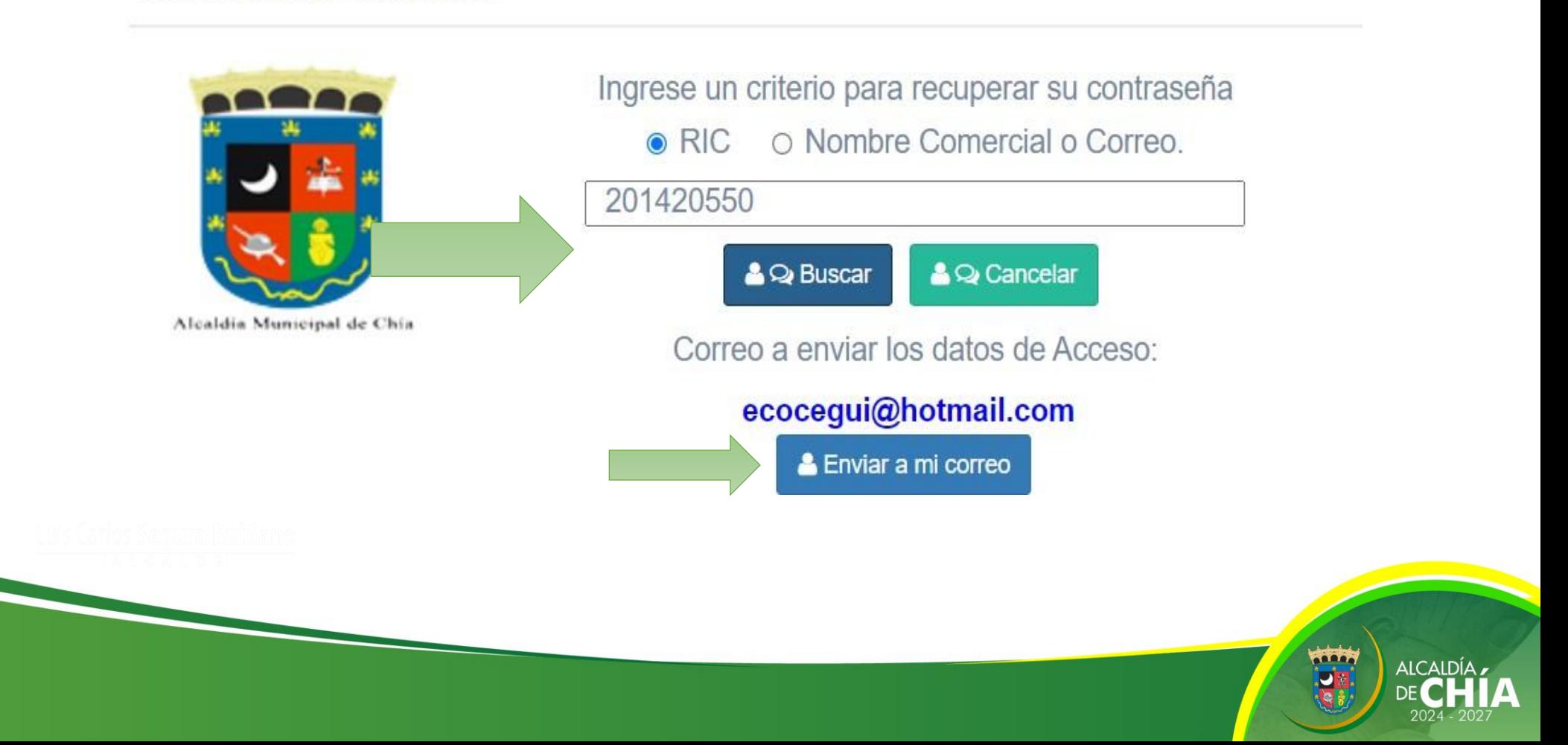

Por favor verifique las diferentes bandejas de entrada en el correo electrónico, inclusive los correos no deseados.

Dado el caso que el correo electrónico en mención la no este disponible, por favor envíe un correo electrónico a [contactenos@chia.gov.co](mailto:contactenos@chia.gov.co) indicando el NIT de la empresa y el nuevo correo electrónico de contacto, con la intención de actualizarlo en la base de datos y de esta manera volver a enviar las credenciales de acceso.

El correo del cual llegan las credenciales de acceso es [no-reply@seygob.com](mailto:no-reply@seygob.com) y el Asunto es **Creación de Usuario**.